# **2. ALOCAREA RESURSELOR UTILIZÂND SISTEMUL INFORMATIC MICRSOFT PROJECT 2003**

### **2.1 Alocarea resurselor umane** ş**i materiale în cadrul planificatorului creat cu Microsoft Project 2003**

Oamenii şi echipamentele reprezintă resursele fundamentale cu ajutorul cărora se realizează activităţile proiectului. În Microsoft Project (MP) se pot aloca resursele într-o manieră grafică foarte atractivă. Uneltele şi posibilităţile de vizualizare din MP oferă în continuare posibilitatea managementului acestor resurse în cadrul întregului proiect.

Microsoft Project 2003 permite:

- Alocarea de resurse pentru activitatea planificatorului, în funcție de necesarul activităților şi disponibilul de resurse;
- Crearea de orare de lucru pentru resurse;

MP stochează o cantitate mare de informatie cu privire la resursele alocate. Această informaţie se poate afişa la nivelul de detaliu la care utilizatorul doreşte să ajungă în cadrul rapoartelor implicite sau adaptate în funcție de nevoile lui.

De exemplu: MP furnizează informația pe baza căreia utilizatorul să se asigure că unei anumite activități i s-au alocat suficiente resurse pentru a fi realizată. În plus, se pot introduce informaţii de cost pentru manopera necesară realizării unei anumite activităţi, această informaţie putînd fi defalcată de-a lungul desfăşurătorului de timp, în care resursa este alocată acelei activităţi.

**Observație:** În cazul în care se realizează doar o urmărire generală a planificării duratelor activităţilor, atunci nu este necesar să se introducă informaţii despre resurse.

Informatiile cu privire la resurse, introduse într-un anumit proiect, se pot utiliza și în alte proiecte.

### **2.2 Utilizarea resurselor într-un proiect**

Microsoft Project 2003, oferă posibilitatea realizării unui management eficient al resurselor disponibile în următoarele situaţii:

• Când se contorizează întreaga cantitate de muncă depusă de către resursele umane şi materiale, alocate activităților;

- Atunci când este necesară, atît stabilirea unei contabilități a costurilor, precum și o înțelegere mai bună a proiectului, prin clarificarea împărţirii responsabilităţilor, lucru care va reduce cu mult riscul activităţilor neprevăzute;
- Atunci când trebuie monitorizate resursele cărora le sunt prea puţine/multe sarcini alocate;
- Atunci când este necesară urmărirea costurilor resurselor.

În cazul în care nu se introduc informaţii cu privire la resurse, MP calculează planificatorul doar în funcție de informațiile cu privire la durata activităților și relațiile dintre activități

De multe ori, alocarea resurselor afectează lungimea de timp necesară pentru realizarea unei activităţi. Aceste cazuri se numesc planificări conduse de resurse. Tot pe baza alocării resurselor, în cazul introducerii informațiilor de cost, MP calculează costurile pentru resurse și activități.

**Observație:** Dacă o activitate are o durată fixă, atunci MP ignoră planificarea în funcție de orele de lucru alocate resursei pentru realizarea acelei activităţi.

De exemplu: "Uscarea tâmplăriei vopsite" – are o durată fixă de timp, necontând cantitatea de muncă depusă.

*Înainte de a începe alocarea resurselor, toat*ă *informa*ţ*ia cu privire la resursele disponibile se poate crea cu ajutorul listei resurselor.* 

În momentul alocării unei resurse pentru o activitate, MP alocă acelei resurse întreaga cantitate de muncă care trebuie depusă pentru ca o activitate să fie realizată. De aceea, se impune, ca diferitele sarcini de muncă necesare a fi depuse pentru o activitate, să fie şi ele la rândul lor programate conform planificatorului de muncă al resurselor (al calendarului şi orarului resurselor), astfel încât, resursele repartizate în paralel (pe parcursul aceleiaşi perioade de timp) altor activități, să-și poată desfășura munca în mod organizat.

De exemplu: Dacă se asignează întreaga zi de muncă necesară pentru o activitate, unei anumite resurse, iar acea resursă are alocat un program de lucru **full-time**, atunci resursa va fi planificată să muncească pentru acea activitate, pentru orele ce echivalează cu o zi întreagă de muncă, începând cu cel mai timpuriu moment de start posibil, astfel încât să nu afecteze nici o eventuală constrângere impusă.

Imediat ce o resursă a fost alocată unei activităţi, numele acesteia apare în mod automat scris lângă bara orizontală din diagrama Gantt corespunzătoare activităților respective, Fig.6.1.

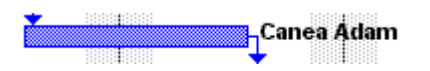

**Fig. 2.1** Mod de vizualizare a resursei alocate

Prin intermediul alocării resurselor, planificatorul se poate ajusta datorită modificării duratei activităţilor. Astfel există posibilitatea să se:

- Asigneze unităţi multiple de resurse, corespunzătoare lucrătorilor sau echipamentelor care se pot interschimba, pentru o anumită activitate căreia trebuie să-i scurteze durata de timp planificată inițial.
- Asigneze resurse care să lucreze în program cu timp redus (part-time) pentru o anume activitate, în cazul în care aceste resurse sunt alocate în paralel şi la alte activităţi.
- Controleze ordinea în care resurse multiple, alocate unei aceleiasi activități, îsi satisfac programul de muncă planificat.
- Schimbe sau anuleze alocări de resurse, pentru a se observa efectul asupra întregului planificator.

Dacă munca alocată unei resurse depăşeşte timpul disponibil de lucru al acestei resurse, atunci MP dă un avertisment că resursa este supraalocată (overallocated), oferind în continuare posibilităţi de redresare pentru acest conflict.

# **2.3. Crearea Listei Resurselor**

Înainte de a aloca resursele activităților, se poate crea în prealabil o listă a resurselor, (Fig.6.2.) O astfel de listă include:

- Numele resursei (nume de persoane, unități de echipament sau clase de resurse interschimbabile);
- Inițialele de identificare a resurselor;
- Denumirea grupului din care face parte resursa (dacă este cazul);
- Rata procentuală disponibilă din timpul maxim de 100%;
- Informaţii detaliate de cost, specifice fiecărui tip de resursă (costul manoperei/oră, costul de utilizare, costul pentru orele suplimentare etc.)

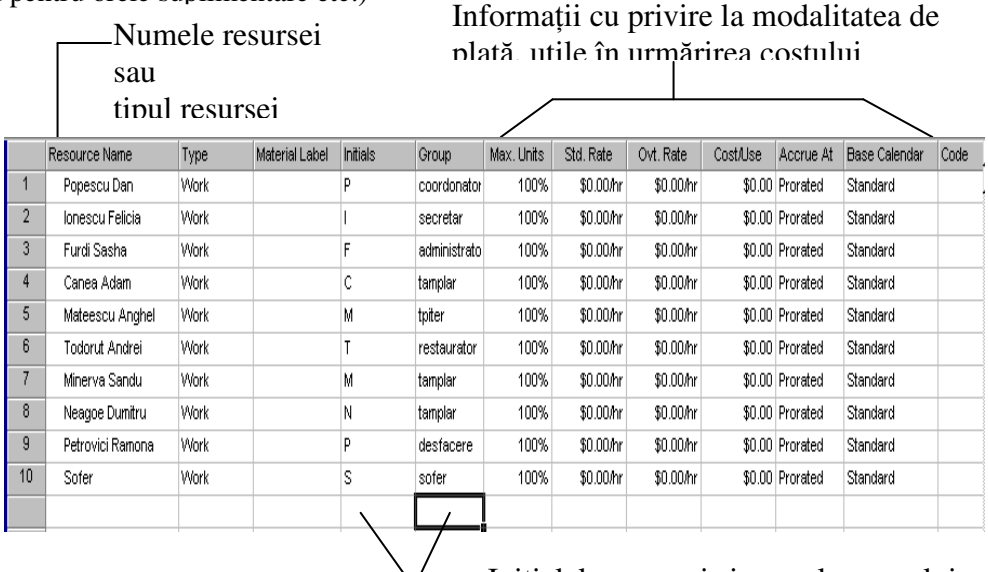

 $\vee$  Initialele resursei și numele grupului din care face parte resursa (intrări

**Fig. 2.2** Lista Resurselor

#### **Procedura de creare a listei resurselor**

- 1. Din meniul **View** se selectează **Resource Sheet** (lista resurselor).
- 2. Din meniul **View** se selectează **Table**, după care se alege **Entry.**
- 3. În coloana **Resource Name** se introduc numele resurselor.
- 4. Dacă se doreşte configurarea unui grup de resurse, se introduce numele grupului în coloana **Group.**
- 5. În coloana **Max Units** se introduce rata procentuală a disponibilului timpului dintr-un anumit tip de resursă.
- 6. Celelalte coloane sunt optionale, denumirea lor implicită putând fi schimbată în functie de nevoile utilizatorului.
- 7. Se repetă suita paşilor 3-6 pentru fiecare tip de resursă.

**Recomandare:** Chiar dacă se lucrează în cadrul diagramei Gantt, sau oricare altă vizualizare de activităţi (vizualizări alese din meniul **View** sau de pe bara verticală a icoanelor), se pot adăuga nume de resurse adiţionale în lista resurselor. Se face clic pe butonul **Resource Assignment** de pe bara de unelte **Standard**. În primul câmp liber al coloanei **Name** se introduce numele resursei.

# **2.4. Alocarea** ş**i anularea aloc**ă**rii unei resurse**

Prin facilitatea de alocare a resurselor, utilizatorul se poate asigura că are suficiente resurse pentru desăvârşirea cu succes a activităţilor din cadrul proiectului.

MP oferă aceeaşi procedură de alocare, atât pentru resursele umane, precum şi pentru cele de echipament.

Unei activități i se pot aloca: resurse având program redus de lucru, resurse multiple, sau mai multe unităţi de resursa din cadrul unui grup de resurse, (Fig. 2.3)

MP afişează lângă numele resursei ataşat de bara orizontală a *diagramei Gantt*, procentul de timp al acesteia alocat pentru o activitate, numărul resurselor multiple (în cazul mai multor tipuri de resurse), sau numărul de unități (în cazul mai multor tipuri de resurse), sau numărul de unități (în cazul mai multor unități din același tip de resursă).

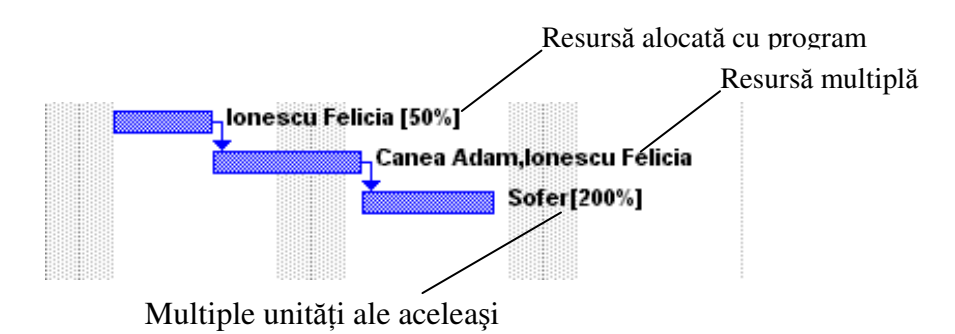

**Fig. 2.3** Resurse alocate

**Observație:** Schimbând alocarea resurselor, se poate schimba durata unei activități.

Unei resurse îi poate fi anulată alocarea în orice moment.

#### **Procedura de alocare a unei resurse pentru o activitate**

- 1. Din meniul **View** se selectează **Gantt Chart** (diagrama Gantt).
- 2. În tabela Gantt se selectează o activitate.
- 3. Se selectează butonul **Assign Resources** (asignează resurse) de pe bara de unelte **Standard.** lØl sau:

Din meniul **Tools** se selectează **Resources** după care se alege **Assign Resources.**  Va apărea o căsuţă de dialog pentru alocarea resurselor. (Fig.6.4)

4. În coloana **Name** se selectează resursa care trebuie alocată pentru activitatea selectată.

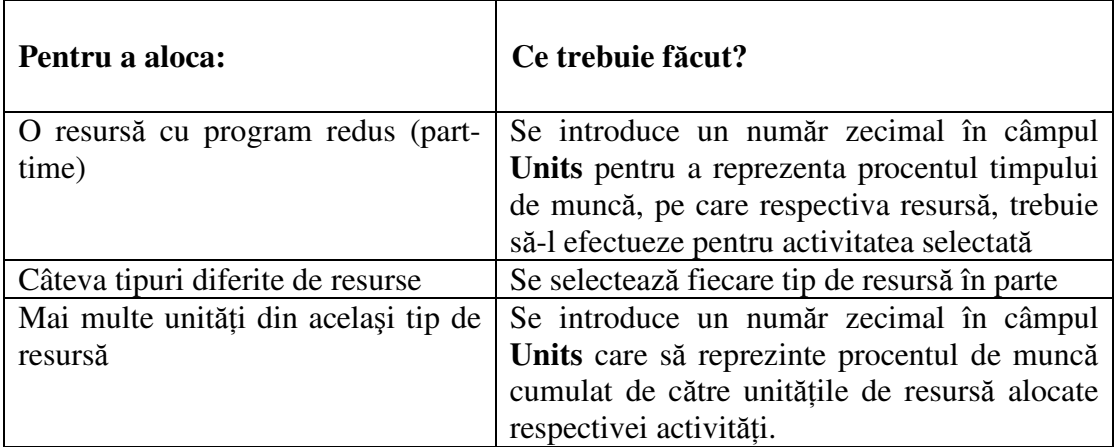

Dacă este necesar, se vor introduce numele unor resurse noi în celulele libere ale coloanei **Name**.

5. Se alege butonul **Assign**.

În dreptul numelui din stânga coloanei, MP afișează un semn al bifării,  $\|\cdot\|$ , care indică faptul că resursa este alocată pentru activitatea selectată.

6. Se selectează butonul **Close**.

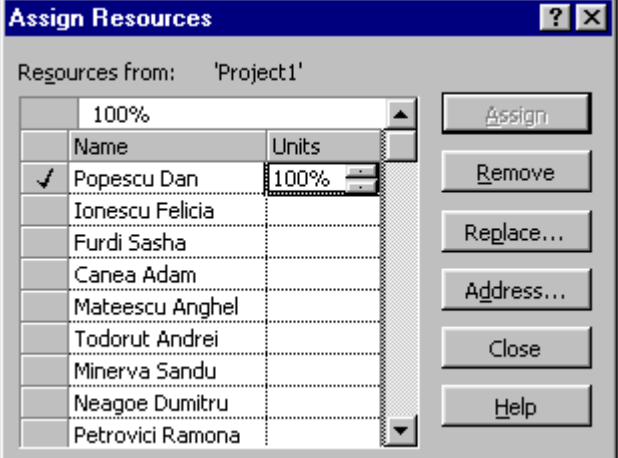

Fig. 2.4 Caseta de dialog "Assign Resources"

**Observatie:** Se pot aloca mai multe unități de resurse decât cele disponibile. Astfel, pentru a evita o supraalocare de resurse, utilizatorul trebuie să se asigure că numărul introdus în câmpul **Units,** din caseta de dialog **Assign Resources,** este mai mic sau egal cu numărul introdus în coloana **Max.Units** din lista resurselor.

**Recomandare:** Deoarece pe parcursul procesului de alocare a resurselor este uneori necesar ca utilizatorul să realizeze modificări în planificatorul activităţilor, MP oferă posibilitatea de a se lucra cu activităţile în cadrul diagramei Gantt (sau oricare alte vizualizări, având concomitent activată caseta de dialog pentru alocarea resurselor)

**Recomandare:** Alocarea resurselor se poate realiza cu uşurinţă, utilizând mouse-ul:

**1** – Se selectează resursa în caseta de dialog **Assign Resources**

**2** – Se poziţionează pointer-ul mouse-ului pe caseta gri din stânga numelui resursei

**3** – În momentul în care pointer-ul mouse-ului se schimbă în imaginea butonului de alocare a resurselor (două capete de om), se trage spre activitatea la care se doreşte alocarea resursei respective.

### **Procedura de anulare a aloc**ă**rii unei resurse pentru o activitate**

- 1. În tabela **Gantt** se selectează o activitate.
- 2. Se selectează butonul **Assign Resources** (alocă resursele) de pe bara de unelte **Standard.**  sau: li (31

Din meniul **Tools** se selectează **Resources** după care se alege **Assign Resources.** 

- 3. Se selectează resursa care trebuie dislocată.
- 4. Se face clic pe butonul **Remove.**
- 5. Se face clic pe butonul **Close.**

**Recomandare:** În cazul schimbării pe parcurs a planificatorului activităţilor, este posibil ca anumite resurse deja alocate să trebuiască schimbate cu altele. Pentru a nu se parcurge atât procedura de anulare a alocării resurselor, precum şi cea de (re)alocare, MP oferă posibilitatea rapidă de realizare a schimbului de resurse.

- 1. În caseta de dialog **Assign Resources** se selectează resursa alocată, care trebuie înlocuită
- 2. Se face clic pe butonul **Replace.**
- 3. Se selectează una sau mai multe resurse, care trebuie realocate acelei activităţi
- 4. Se face clic pe butonul **OK**.

### **2.5. Stabilirea momentului de start al programului de lucru pentru resursele alocate unei activit**ăţ**i**

MP oferă posibilitatea programării momentului la care o resursă să-şi înceapă programul de lucru pentru o anumită activitate.

De exemplu, în cazul resurselor multiple alocate unei activități, momentul de start al programului de lucru, aferent fiecărei resurse, poate fi decalat unul faţă de celălalt, în cazul în care acest lucru este necesar.

În cazul decalării momentului de start pentru programul de lucru aferent unei resurse, MP recalculează orarul de lucru al acesteia, precum şi durata de timp necesară, astfel încât resursa să îşi satisfacă stagiul necesar activităţii la care este alocată.

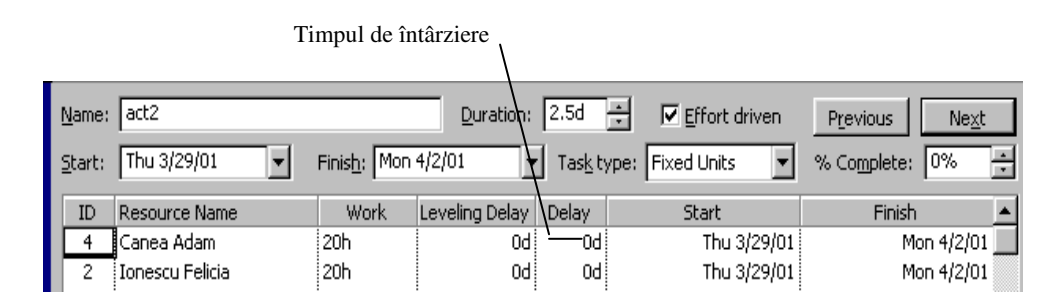

**Fig. 2.5** Stabilirea momentului în care resursa îşi începe activitatea

### **Procedura de stabilire a momentului de start în cadrul programului de lucru pentru o resurs**ă **alocat**ă **unei activit**ăţ**i**

- 1. Din meniul **View** se selectează **Gantt Chart** (diagrama Gantt).
- 2. Din meniul **Window** se alege **Split.**
- 3. În tabela Gantt se selectează activitatea pentru a cărei resursă/resurse se doreşte stabilirea orarului de lucru.
- 4. Se selectează fereastra din partea de jos a ecranului numită **Task Form.**
- 5. Din meniul **Format** se selectează **Details**, după care se alege **Resource Schedule.**
- 6. Dacă în coloana **Work** nu apare nici o durată de timp în dreptul resursei respective, se va introduce durata de timp necesară efectuării programului de lucru după care se selectează butonul **OK.**
- 7. În coloana **Delay** se introduce durata de timp cu care se doreşte întârzierea momentului de start pentru programul de lucru al resursei respective. De exemplu: se introduce 2h pentru o întârziere de 2 ore, resursa începându-si programul de lucru la ora 10 A.M. în loc de 8 A.M.; 2d pentru o întârziere de 2 zile, s.a.m.d..
- 8. Se selectează butonul **OK.**
- 9. Din meniul **Window** se selectează **Remove Split**.

### **2.6. Orarul de lucru al resursei**

MP planifică activităţile în funcţie de calendarul proiectului. Acesta indică orele de lucru şi zilele de odihnă (de ex. weekend-urile, vacanțele, etc). Este posibil ca anumite resurse alocate activităţilor să aibă un calendar de lucru diferit de cel al proiectului. MP oferă astfel posibilitatea creării calendarului propriu de lucru pentru fiecare resursă în parte. De exemplu, există posibilitatea să fie necesară crearea unui calendar care să permită lucrul pe schimburi. În acest caz se va crea un calendar pentru schimbul de zi şi un calendar pentru schimbul de noapte. După ce calendarul de bază a fost creat, acesta trebuie asignat resursei pentru care a fost destinat.

### **Procedura de definire a orelor de lucru** ş**i a zilelor libere pentru resurse**

- 1. Din meniul **Tools** se alege **Change Working Time.**
- 2. În caseta **For** se selectează resursa pentru care se doreşte definirea calendarului de lucru.
- 3. Pe calendar se selectează zilele care trebuie schimbate. Pentru a selecta o zi a săptămânii pentru întreg calendarul, se va selecta ziua din partea superioară a calendarului.
- 4. Se selectează una din opţiunile **Use default** (prin definiţie)**, Nonworking time** (timp nelucrător), sau **Nondefault working time** (timp de lucru diferit de cel implicit).
- 5. Pentru a schimba orele de lucru, se introduc noile valori în căsuţele **From** şi/sau **To.**
- 6. Se selectează butonul **OK.**

# **2.7. Asignarea calendarului pentru o resurs**ă

Calendarul proiectului impune un orar de lucru implicit pentru toate resursele alocate în proiect.

Se pot defini:

- Un calendar al proiectului care să indice timpul de odihnă, cum ar fi vacanţele proprii firmei respective
- Un calendar de bază care să indice informații specifice fiecărei resurse
- Calendar pentru fiecare resursă în parte, care să indice vacanțe proprii resurselor, etc.
- În cazul în care se crează câte un calendar de bază pentru mai multe resurse diferite, atunci asignarea trebuie specificată corespunzător.

#### **Procedura de asignare a calendarului pentru resursa pentru care a fost creat**

- 1. Din meniul **View** se alege **Resource Sheet.**
- 2. Se selectează resursa pentru care se doreşte asignarea unui calendar propriu.
- **3.** Se face clic pe butonul **Information** de pe bara de unelte **Standard.**  sau:

Din meniul **Project** se alege **Resource Information.** 

 **MP** va afişa caseta de dialog "**Resources Information"**.(Fig. 2.6)

4. Se selectează tab-ul **Working Time.**

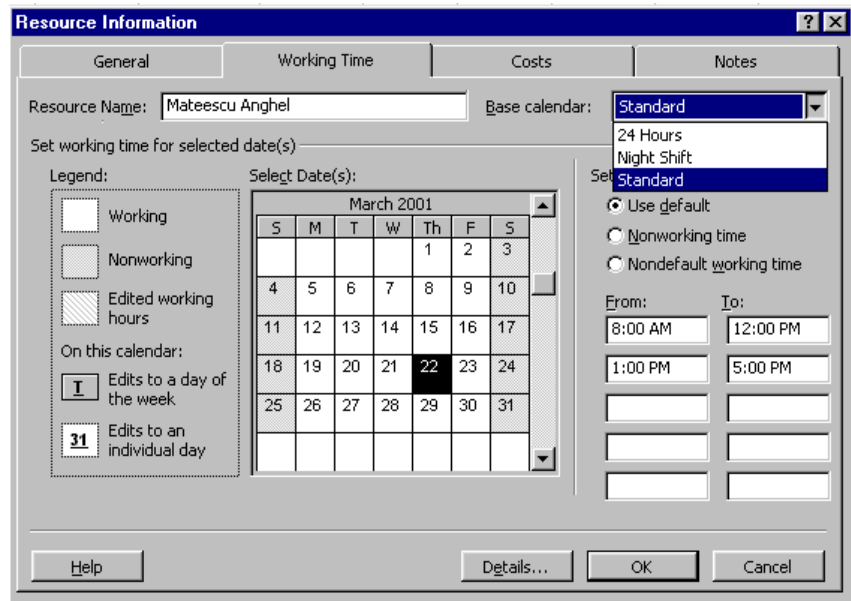

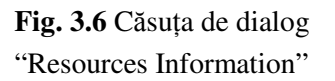

- 5. În caseta **Base Cal** se selectează tipul orarului de muncă (standard, 24 de ore, schimb de noapte) pentru resursă, după care se ajustează orarul de muncă pe calendar.
- 6. Se selectează butonul **OK.**

### **2.8. Asignarea costurilor pentru activit**ăţ**i** ş**i resurse**

Pentru multi manageri de proiect, costul reprezintă un aspect important pe parcursul planificării şi controlului proiectului. De exemplu, anumite consideraţii de cost, pot determina viteza cu care o activitate poate fi finalizată, precum şi modalitatea de utilizare a echipamentelor sau a resurselor umane.

În foarte multe cazuri, succesul proiectului se evaluează în funcție de respectarea costurilor, în comparaţie cu cele din bugetul stabilit iniţial pentru proiect.

MP oferă posibilitatea monitorizării costurilor de bază sau chiar la un nivel mai avansat. Se oferă posibilitatea să se:

- Asigure salarii sau rate specifice pentru fiecare resursă în parte;
- Realizeze contabilitatea costurilor materialelor;
- Urmărească creșterea costurilor pe măsura evoluției proiectului;
- Vizualizeze şi raporteze toate costurile proiectului.

După asignarea tuturor costurilor, atât pentru activităţi cât şi pentru resurse, MP oferă posibilitatea monitorizării fluxului de lichidităţi aferente proiectului. Pe măsura creării

planificatorului se pot dezvolta, diferite scenarii ale evolutiei costului proiectului, ajustând alocarea resurselor și revizuind efectele acestor ajustări, atât în evoluția costurilor, precum și în planificarea activităţilor. Se poate determina costul finalizării fiecărei activităţi în parte.

Costul de finalizare al fiecărei activități, include costul fiecărei resurse umane implicate în desăvârșirea sa, plus alte costuri materiale și aditionale (materii prime, materiale, taxe de utilizare).

# **2.9. No**ţ**iuni despre asignarea costurilor pentru activit**ăţ**i** ş**i resurse**

Prin asignarea costurilor pentru resurse sub forma ratelor procentuale, costurile proiectului pot fi studiate mult mai în detaliu.

|                |                          | <b>Fixed Cost</b> | Fixed Cost Accrual | <b>Total Cost</b> | Mar 25, '01 |                 | Apr 1, '01 |  |           | Apr 8, '01                      |    |
|----------------|--------------------------|-------------------|--------------------|-------------------|-------------|-----------------|------------|--|-----------|---------------------------------|----|
| 1<br>Ξ         | Restaurare dulap         | 200,000.00 Lei    | Prorated I         | 7,520,000.001     | SIMITWITI   |                 |            |  |           | F S S M T W T F S S M T W T F S |    |
| $\overline{2}$ | Indepartarea baitului s  | 0.00 Lei          | Prorated           | 420,000.00        |             | lonescu Felicia |            |  |           |                                 |    |
| 3              | Inlocuire parti distruse | 0.00 Lei          | Prorated           | 2,100,000.00      |             |                 |            |  |           | , Canea Adam,Popescu Dan[50%]   |    |
| 4              | Repara usile             | $0.00$ Lei        | Prorated           | 4,800,000.00      |             |                 |            |  | 199911999 |                                 | Po |

**Fig. 3.7** Diagrama GANTT având selectată tabela de costuri

Ratele procentuale asignate resurselor pot fi, (Fig.2.2.):

- Costul pentru ora de lucru pentru lucrători
- Costul pentru ora/ziua de lucru pentru echipamentul necesar finalizării unei activități
- Costul fix pentru utilizarea unei unități de echipament.

În mod uzual, costul unei resurse include:

- Rata procentuală **standard** (pentru orele normale de lucru)
- Rata procentuală **overtime** (pentru orele suplimentare de lucru)

În cazul în care o resursă având asignate ratele procentuale standard şi/sau overtime este alocată unei activităţi, iar această activitate va fi finalizată într-o perioadă de timp mai lungă decât cea planificată, atunci costul aferent resursei va creşte.

De asemenea, o resursă poate avea asignat un cost fix pe utilizare, indiferent de orele efectuate.

**Recomandare:** Ratele procentuale standard sau overtime, pot fi schimbate înainte de realizarea listei resurselor.

Din meniul **Tools** se selectează **Options**, după care se selectează tab-ul **General**. În căsuţele **Default Standard Rate** şi **Default Overtime Rate** se schimbă ratele.

Pentru a schimba simbolul monedei (lei,\$,…) utilizate şi numărul de zecimale, se selectează tab-ul **View**. În fereastra **Currency options for "…"** se schimbă informaţia. Se selectează butonul **OK.**

### **Procedura de asignare a ratei procentuale unei resurse**

- 1. Din meniul **View** se selectează **Resource Sheet** (lista resurselor).
- 2. În coloanele **Std. Rate** (rata standard), **Ovt. Rate** (rata pentru ore suplimentare) sau **Cost**/**Use** (costul pentru utilizare), se introduc ratele aferente fiecărei resurse.
- **3.** Se selectează butonul de validare sau se tastează **ENTER.**

### **2.10. Asignarea costului fix pentru o activitate**

În cazul în care se cunoaşte cu exactitate costul materiei prime sau materialelor necesare realizării unei activități și nu se alocă nici o resursă din lista resurselor, atunci există posibilitatea asignării directe a costului fix pentru activitatea respectivă.

**Recomandare:** O activitate care are un cost fix, nu necesită o alocare de resurse. Costul fix se utilizează pentru activități la care se cunoaște deja costul total necesar realizării lor, costuri care nu depind de resursele umane sau de echipament (chirii, onorarii), alocate acelor activități.

O activitate căreia trebuie să i se asigneze un cost fix pentru resurse (cost pentru utilizare indiferent de numărul de ore alocat – cost/use), necesită o alocare de resurse, iar costul fix al resurselor este adunat altor costuri pentru a calcula costul total pentru activitate.

1. Din meniul **View** se selectează **Gantt Chart** (diagrama Gantt).

**Procedura de asignare a costului fix pentru o activitate** 

- 2. Din meniul **View** se selectează **Table**, după care se alege **Cost**. (în tabela Gantt în dreapta coloanei cu numele activităților va apărea o tabelă care conține costuri).
- 3. În coloana **Fixed Cost** se introduce costul fix pentru activitatea respectivă.
- 4. Se selectează butonul **de validare** sau se tastează **ENTER**.

### **2.11 Controlarea modului de cre**ş**tere a costurilor**

MP oferă posibilitatea urmăririi modului de acoperire a costurilor, care poate fi:

- Acoperirea totală a costurilor în momentul startării activităţii;
- Acoperirea totală a costurilor în momentul finalizării activităţii;
- Acoperirea gradată a costurilor pe măsura realizării activităţi;

#### **Observatie:**

- Doar costurile de tip rate standard sau overtime pot beneficia de o acoperire gradată pe măsura realizării activităţii (**prorated**).
- Costurile resurselor care se achită într-o singură tranşă, sunt asignate la startul sau finalul activității.
- Costurile finale ale resurselor sunt asignate pentru finalul activităţii.

### **Procedura de control a modului de cre**ş**tere a costurilor**

- 1. Din meniul **View** se selectează **Resource Sheet** (lista resurselor).
- 2. Se selectează resursa.
- 3. Se selectează butonul **Information** de pe bara de unelte standard. 圖 sau:
	- Din meniul **Project** se alege **Resource Information.**
- 4. Se selectează tab-ul Costs. (Fig.2.7)
- 5. În caseta **Cost accrual** (creşterea costului) se selectează metoda de creştere.

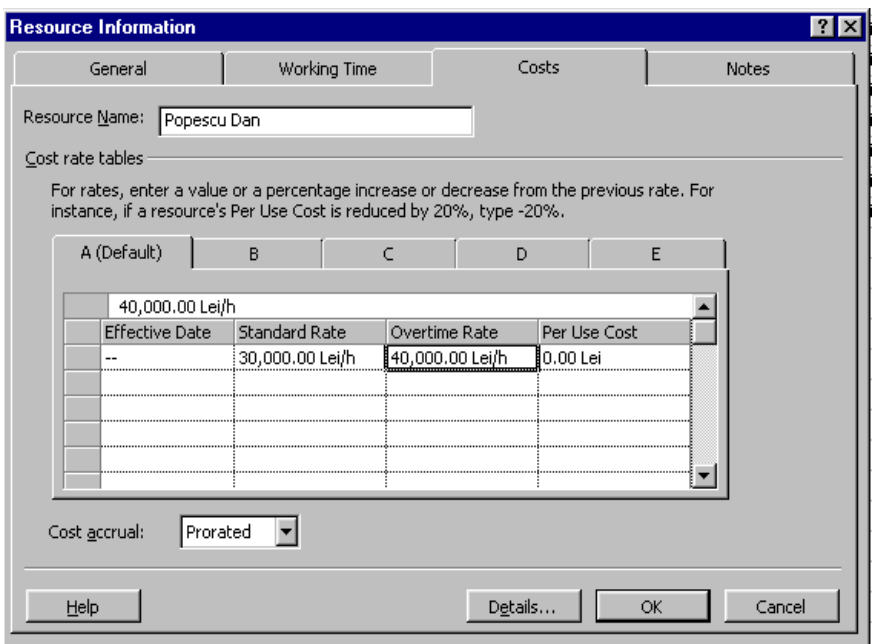

**Fig. 3.7.** Căsuţa de dialog "Resource Information"

Tabul "Costs"

#### ALOCAREA RESURSELOR UTILIZÂND SISTEMUL INFORMATIC MICRSOFT PROJECT 2003

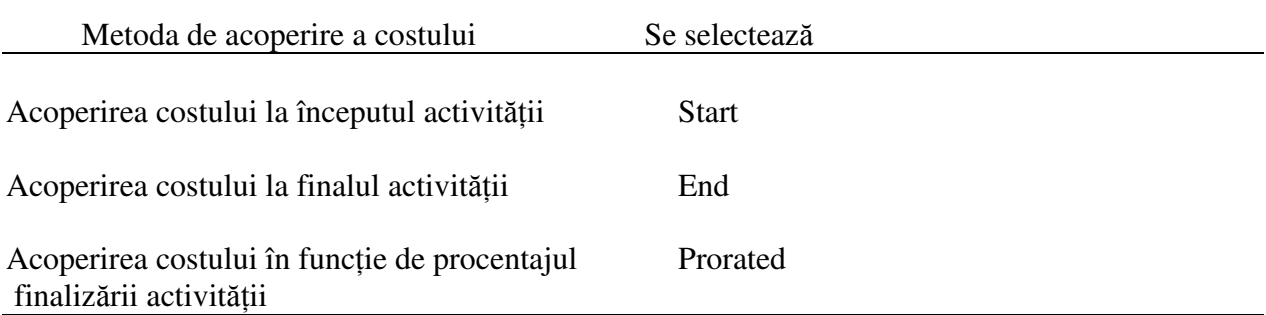

6. Se selectează butonul **OK.**

sau:

- 1. Din meniul **View** se selectează **Resource Sheet.**
- 2. În colana **Acrrue at** , se selectează în cadrul fiecărei celule metoda de acoperire a costului prin intermediul listei derulante.(Fig.2.8).

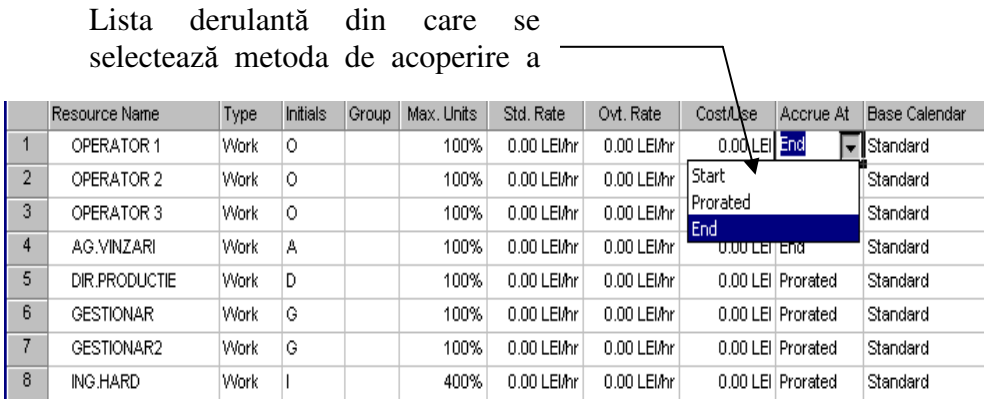

**Fig. 3.8.** Vizualizarea "Resource Sheet" în care se poate selecta metoda de acoperire a costurilor **resurselor** 

### **2.12 Vizualizarea costurilor proiectului**

MP oferă numeroase posibilităţi de vizualizare a costurilor proiectului.

sSe pot vizualiza costurile unei activități în funcție de toate costurile asignate resurselor alocate, plus costul fix aferent acelei activităţi.

Se pot vizualiza costurile resurselor, pentru a avea o imagine asupra cheltuielilor pentru ore suplimentare.

Se pot vizualiza costurile întregului proiect, pentru a avea o imagine asupra încadrării proiectului în bugetul său (Fig.2.7).

Vizualizarea costurilor facilitează:

• un management mai eficient, urmărind costurile fiecărei activități în parte;

- crearea de rapoarte pentru costurile activităţilor individuale, sau diferite rapoarte pentru costurile totale ale proiectului;
- vizualizarea costurilor pentru resurse individuale sau grupe de resurse.

**Recomandare:** MP oferă posibilitatea de vizualizare a costurilor, atât sub formă tabelară precum şi grafică.

- Pentru a obţine un desfăşurător tabelar al costurilor separate sau cumulative, pentru fiecare resursă în parte, se va utiliza vizualizarea **Resource Usage.**
- Pentru a obţine un desfăşurător grafic al costurilor separate sau cumulative, atât pentru resurse individuale, cât şi pentru grupe de resurse, se va utiliza vizualizarea **Resource Graph.**

# **2.13 Vizualizarea costului unei activit**ăţ**i**

Sunt cazuri în care costul total al proiectului devine inacceptabil de mare. În astfel de situatii trebuie verificat costul fiecărei activităţi în parte. Costul unei activităţi include costul tuturor resurselor alocate acelei activități plus costul fix asignat acelei activități, Fig.6.7. În cazul în care costul unei activităţi individuale este prea mare, se caută soluţii de reducere a manoperei alocate acelei activități, de reducere a timpului pentru anumite resurse sau de alocare a unor resurse mai puţin costisitoare care să finalizeze activitatea.

#### **Procedura de vizualizare a costului unei activități**

- 1. Din meniul **View** se selectează **Gantt Chart** (diagrama Gantt).
- **2.** Din meniul **View** se selectează **Table,** după care se alege **Cost.**
- 3. Tabela Gantt se desfăşoară spre dreapta cu ajutorul barei de defilare, până când apare coloana **Total Cost** (costul total).
	- sau:

Se trage spre dreapta cu mouse-ul bara verticală ce desparte tabela Gantt de diagrama Gantt, până la apariţia coloanei Total Cost (costul total).

**Recomandare:** MP oferă mai multe căi de vizualizare a costurilor resurselor:

- Utilizând vizualizarea **Resource Sheet** (lista resurselor), se afişează tabela de costuri, în care se poate analiza costul total al fiecărei resurse.
- Utilizând vizualizarea **Resource Usage** (utilizarea resurselor) se afişează costurile cumulative, de-a lungul evoluției proiectului pentru fiecare resursă.
- Utilizând **Resource Graph** (graficul resurselor), se afişează reprezentarea grafică a costurilor sau a costurilor cumulative, de-a lungul evoluției proiectului pentru fiecare resursă
- Utilizând Resource Form (tabela resurselor), se afișează coloanele ce conțin tipurile de costuri asignate resurselor fiecărei activităţi.